## **Thirty Second Guide to Making 11x17 Posters**

- Before starting to create the poster, set the paper size to  $11x17$ 
	- o Under FILE choose PAGE SETUP
	- o Beside FORMAT FOR choose ANY PRINTER
	- o Beside PAGE SIZE choose TABLOID
	- o Click OK
	- o Note: to print color posters, print to the *Computer Lab 170 Color* printer

## *AppleWorks*

- To create a word processing documents, under FILE drag to NEW / WORD PROCESSING
- Open the Tools Menu by clicking on the Toolbox icon  $\blacksquare$  at the bottom of

the document.

- To format fonts, click on the TEXT TOOL icon
	- o Click TEXT in the menu bar to choose: Font, Size, Style, Text Color.
- To insert pictures:
	- o Under FILE choose INSERT
	- o Under FILE FORMAT choose ALL AVAILABLE
	- o Navigate to the image and click INSERT.
		- To Choose clip art go to Applications / AppleWorks6 / Clippings<br>• To insert other images navigate to the image itself.
		- To insert other images, navigate to the image itself.
	- In order to better place and size images:
		- Before inserting the image, choose the TEXT TOOL and OPTION / DRAG to create a frame.
		- Insert the image as above
		- To set Text Wrap
			- o click the ARROW POINTER
			- o Single click the image
			- o Under OPTIONS on the menu bar, choose TEXT WRAP
		- To resize the image
			- o Click the TEXT TOOL,
			- o Single click the image
			- o Drag from the bottom right corner
		- To resize the frame
			- o Click the ARROW POINTER
			- o Single click the image
			- o Drag the sizing box
				- to resize.

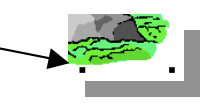

## *Microsoft Word*

- To format fonts: under FORMAT drag to FONT
	- o Choose from the options offered in the FONT menu
- To insert Pictures:
	- o Under INSERT, drag to PICTURE
		- Choose CLIP ART to select from Microsoft Word's clip art library
		- Choose FROM FILE for other images
	- o In order to better place and size images, set TEXT WRAPPING by:
		- Double click on the image
		- In the Format Image menu, choose LAYOUT
		- Click on TIGHT. Click OK
		- To place the image, simply drag it.
		- To resize the image, single click the image, drage the resize boxes
	- o To add interesting effects, under VIEW drag to TOOLBARS and choose DRAWING.

## **How to use posters to enhance learning (and avoid the "fluff but no content" syndrome)**

- Have your students think like a professional. Ask: "Would someone pay to see this poster?"
- Communicate clear content / quality standards.
- Publish grading rubric before students start on the assignment.
- Presentation ideas:
	- o Have poster be a stand-alone project that contains all content and concept information necessary to show mastery of subject. (Think of a display at a museum where observers gain knowledge without the aid of a presenter.)
	- o Have poster serve as a graphic assistant to an oral presentation where students use the poster to explain key content and concepts.

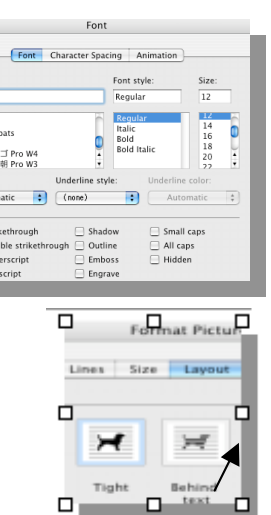